### Opbouw Quayn

Quayn gaat uit van een grote verzameling losse vragen die je wanneer je dat wilt kunt selecteren en bundelen tot een toets. Om een toets te maken en aan leerlingen ter beschikking te stellen doorloop je in Quayn een aantal stappen.

- **1.** Vragen selecteren en in een arrangement opnemen
- **2.** Het arrangement inrichten (indien van toepassing) en er een project van maken
- **3.** Het project inrichten en een planning opstellen

#### Vragen selecteren en in een arrangement opnemen

- Ga in Quayn onder het onderdeel 'itembanken' naar 'Selecteren en arrangeren'.
- Selecteer de juiste organisatie itembank.
- Je ziet dan een overzicht van alle vragen die zich in de itembank bevinden met de mogelijkheid tot 'uitgebreid zoeken'

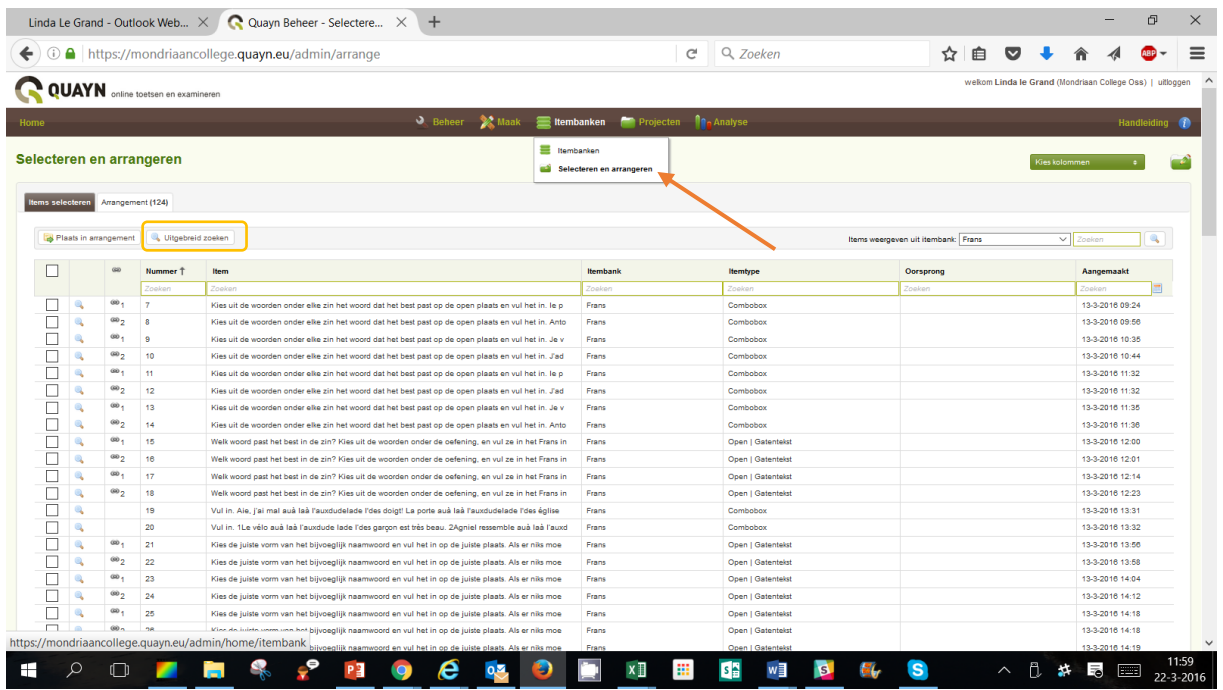

Zet een vinkje voor de vragen die je in je toets wilt opnemen.

Je ziet nu een overzicht (met in de tab het aantal) van de vragen die je hebt geselecteerd.

• Klik nu op 'plaats in arrangement'. De vragen worden nu opgenomen op het tweede tabblad.

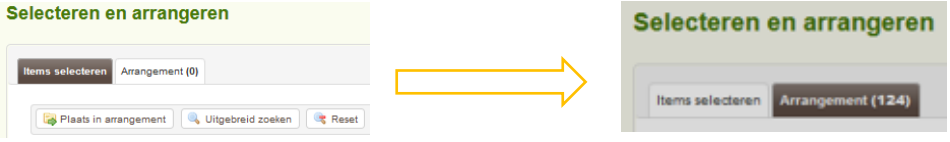

- Klik nu op 'project maken'. Er verschijnt een scherm waarin je de algemene gegevens van je project kunt invullen.
- Klik bij 'map' op 'wijzigen' en kies één van de organisatiemappen. Door je project in een organisatiemap te zetten kunnen collega's je toets ook zien en eventueel gebruiken (en kun jij dat ook met toetsen van je collega's).

## Docentenhandleiding Quayn: van items tot planning

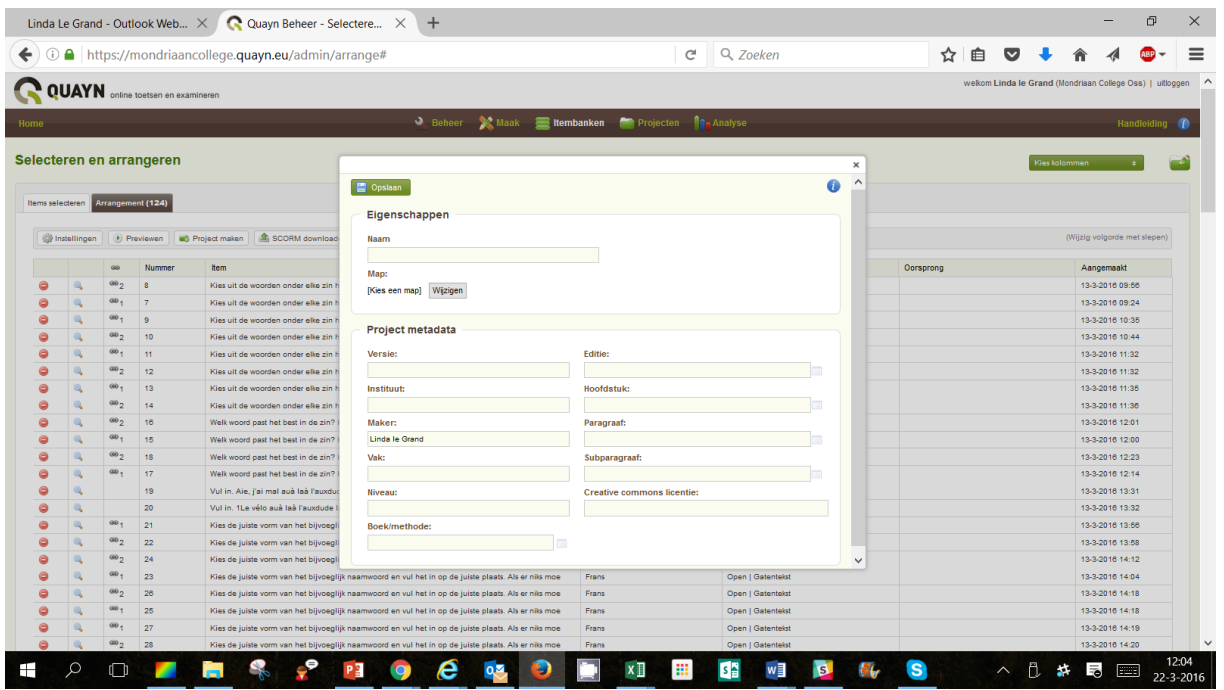

• Klik als je klaar bent op 'opslaan' en ga naar het tabje projecten. Zoek de map op waarin je je project hebt opgeslagen.

Je komt terecht in het onderdeel 'planningen'.

- Klik op 'nieuw' om een planning te maken. Hierbij richt je het project verder in:
	- o Je geeft aan welke leerlingen de toets gaan maken. *In het scherm kan je via het filter 'beschikbare gebruikers' direct de klas selecteren waarvoor de toets bedoeld is. Voeg vervolgens alle leerlingen toe met het dubbele pijltje, of enkele leerlingen met het enkele pijltje. Vervolgens kies je indien van toepassing de volgende klas.*
	- o *Het is mogelijk om met meerdere beoordelaars de toets na te kijken. Dat stel je in bij 'beschikbare beoordelaars'. Selecteer de betreffende collega's en gebruik het enkele pijltje om ze toe te voegen.*

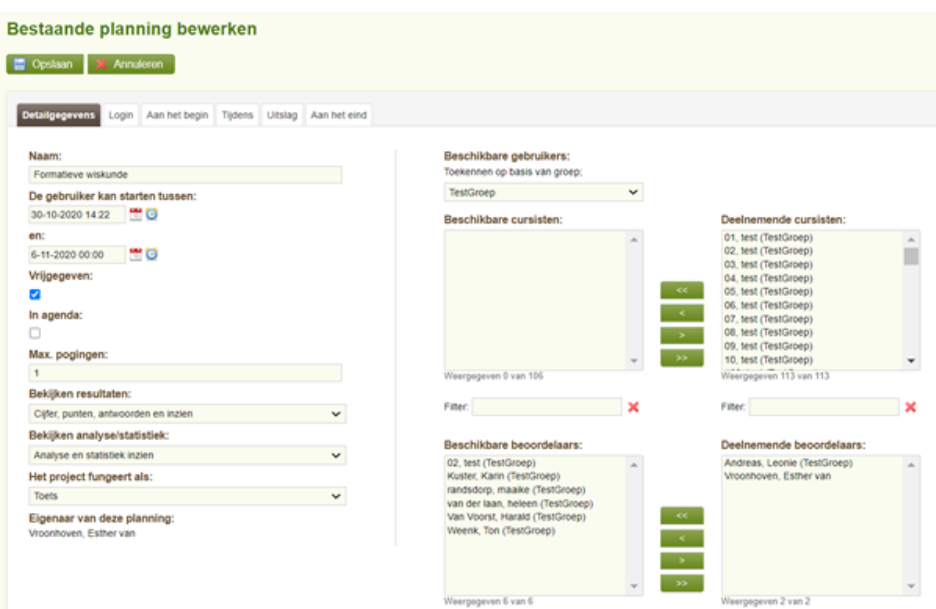

*Alle leerlingen hebben een Quayn-account. Zij melden aan via SOMtoday. Als zij aangemeld zijn op SOMtoday worden zij direct herkend.* 

- o vanaf/tot welke datum het project mag worden gemaakt. *Maken de leerlingen de toets op een verschillend/een eigen moment, dan geef je bijvoorbeeld een begindatum op en een einddatum 2 weken later. Leerlingen dienen dan in die periode hun toets te maken.*
- Met behulp van de knop 'vrijgeven' en 'intrekken' regel je of leerlingen de toets kunnen zien in hun dashboard en of ze de toets kunnen benaderen.
- Daarnaast kun je een wachtwoord instellen. Je kunt dit wachtwoord ook tussentijds wijzigen, bijvoorbeeld na ieder groepje dat de toets heeft gemaakt.
- Je kunt daarnaast uiteraard de toets alleen openzetten wanneer leerlingen er ook daadwerkelijk mee aan de slag moeten.

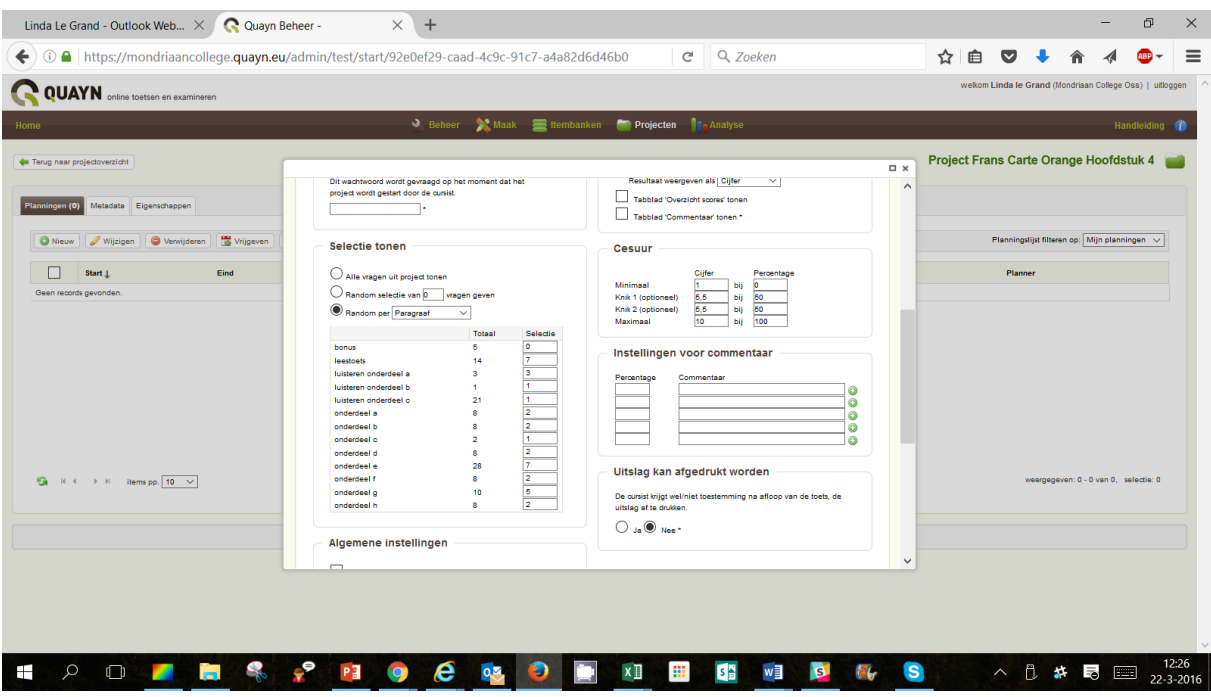

• Alles naar tevredenheid? Klik dan op 'opslaan'.

Vanaf het moment dat de toets:

- Qua datum mag starten
- Is toegewezen aan de leerling
- Is vrijgegeven

Kunnen de leerlingen de toets gaan maken. Voor de leerling is een aparte leerlinghandleiding gemaakt (2 kantjes)

#### Tip: zet de link naar de toets in SOMtoday

Je kunt heel gemakkelijk een directe link opvragen van de toets die je zojuist hebt klaargezet. Die link kun je opnemen in de studiewijzer in SOMtoday. Leerlingen kunnen dan direct vanuit SOMtoday op de link klikken en de toets opent direct.

- Selecteer de juiste planning in het overzicht planningen
- Klik bovenin het scherm op 'delen'

# Docentenhandleiding Quayn: van items tot planning

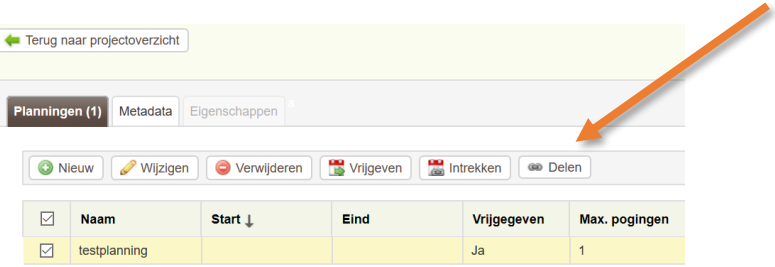

• Er verschijnt nu een link in beeld. Kopieer de link, ga naar je studiewijzer in SOMtoday en plak de link er op de juiste plaats in.

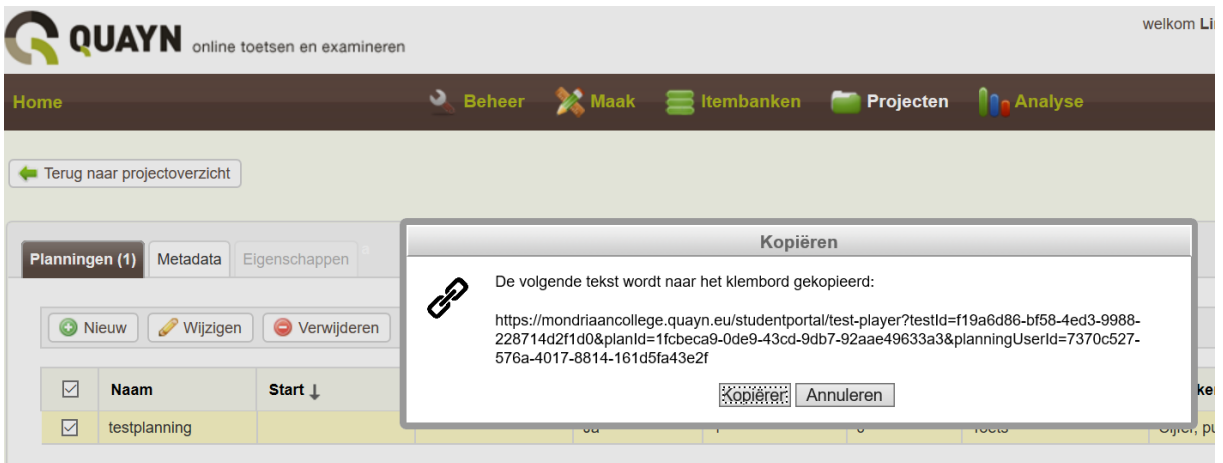